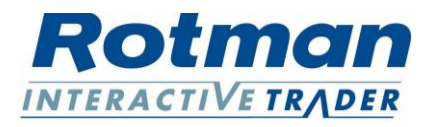

## **Instructions for ROTC 2021 Practice Server Connection**

For students who wish to trade the practice cases for the Rotman Online Trading Competition 2021, you can first download the RIT Client software on your own PC and then connect to the Rotman Practice Server that is running 24/7. Please note that the RIT software only works on Windows – it is not Mac-compatible. If you have a Mac, please reach out to [financelab@rotman.utoronto.ca](mailto:financelab@rotman.utoronto.ca).

## **Installation Instructions**

## RIT Client

- 1. Go t[o http://rit.rotman.utoronto.ca.](http://rit.rotman.utoronto.ca/)
- 2. Click on "Downloads".
- 3. In the "Download Links" section, click on "Download 1".
- 4. In the new page that has been opened, click on "Install Interactive Trader 2.0 Client".
- 5. Download and Run the client application.
- 6. Type in any Trader ID and Password to create a trader account.
- 7. For "Server", type in "flserver.rotman.utoronto.ca".

8. Next to "Server" you need to type the port number. There is a specific port for each case. Please refer to the following table:

| Port  | Case                     |
|-------|--------------------------|
| 16565 | Sales & Trader Case      |
| 16570 | Algorithmic Trading Case |
|       |                          |

*Figure 1- Case port number table*

For example, if you want to trade the Sales and Trader Case, you should type in "16565" as a port number from RIT Client (screenshot below).

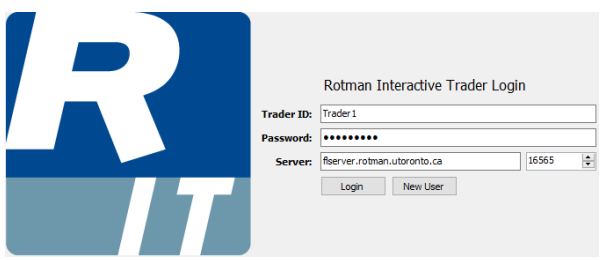

*Figure 2- Rotman Interactive Trader Login windows*

9. Click "Login".

10. If it is connected properly, it will say "This login does not exist. Would you like to create it?" Click "Yes" and fill in the appropriate information.

11. The cases are on a loop 24/7 and they will automatically restart. There is one-minute interval between the end of one case and the beginning of the next one.

Please note that price paths will be randomly generated every time for the Sales and Trader Case and the Algorithmic Trading Case.

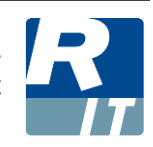